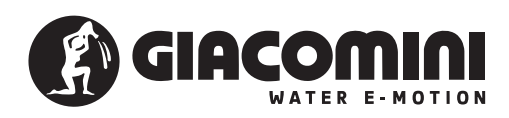

# *LLAVE DE PROGRAMACIÓN PARA CRONOTERMOSTATO K470H*

## **K471**

### **Instrucciones operativas y garantía**

Leer atentamente estas instrucciones antes de instalar el dispositivo y conservarlas para consultas sucesivas.

**Contenido del embalaje**

# 1 llave de programación K471

1 instrucciones operativas

#### **Uso**

La llave de programación K471 es compatible con el puerto USB de cualquier PC, mientras que el cable con el conector Mini-USB se puede utilizar únicamente para conexiones con el puerto de programación de los cronotermostatos K470H.

Se recomienda no conectar otros dispositivos dotados de puerto Mini-USB para evitar que se dañe irreversiblemente el dispositivo. La llave K471 no se debe utilizar como memoria portátil.

#### **Componentes**

1 Conector USB para conexión con el PC 2 Conector Mini-USB para cronotermostato K470H 3 LED rojo/verde

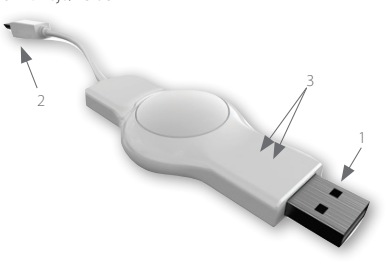

# **Instalación del software del K471 (operaciones iniciales)**

• Descargar el software para la llave K471 del sitio Interne *it.giacomini.com/area-download*

• Después de descargar la carpeta del software *K471\_software.zip*, descomprimirla con el programa adecuado (o por ejemplo: winrar o winzip).

• Abrir la carpeta ya descomprimida *K471\_software* y hacer doble clic para abrir la carpeta *K471*.

• Iniciar la aplicación ejecutando el programa *K471.exe*. El programa arrancará automáticamente en el idioma configurado para el sistema operativo Windows.

IMPORTANTE: No mover o eliminar ningún archivo de la carpeta *K471\_ software*.

## **Inicio del K471**

Conectar el K471 con el PC mediante el conector USB. Si el cable está conectado correctamente el LED verde se ilumina y el

LED rojo se encenderá solo para la primera puesta en marcha.

La banda verde en el borde inferior del programa va cambiando y se podrá leer "Conectada", indicando que el K471 está activo. El acumulador interno se va cargando mientras el cable esté conectado al ordenador.

Si los perfiles de calefacción han sido transferidos correctamente al K471, permanecen grabados en la memoria del K471 durante aproximadamente 1 hora.

Si se debe intentar transferir los perfiles de calefacción al controlador, es posible que se pierdan los valores de la fecha y la hora. Controlar conectando de nuevo el K471 al ordenador. Si el LED rojo parpadea significa que se deben volver a transferir los perfiles para actualizar la fecha y la hora.

Si la transferencia fue exitosa el LED rojo se apaga.

No se requieren pilas.

### **Creación de los perfiles de ambiente**

La primera vez que se ejecuta el software, el perfil ambiente "P01" se configura con los valores de fábrica. Se pueden definir hasta 10 perfiles distintos con sus correspondientes parámetros.

## (2) ASIGNAR UN NOMBRE A LOS DISTINTOS PERFILES AMBIENTE

Para facilitar su identificación, guardar cada uno de los 10 perfiles am-biente con un nombre específico, por ejemplo: Cocina, Salón, Dormitorio, etc.

# (3) AGREGAR NUEVOS PERFILES

ccionar la tecla " + " para agregar un nuevo perfil ambiente (4) CONFIGURACIÓN TEMPERATURAS CONFORT/ECONOMY

Las temperaturas de CONFORT (Tmax) y ECONOMY (Tmin) se pueden configurar con una resolución de 0,5 °C, actuando en los cursores de las respectivas casillas.

### (5) CONFIGURAR UN VALOR DE "OFFSET"

La temperatura de una determinada zona del local puede diferir de la de referencia medida cerca del radiador. Si, por ejemplo, en lugar de los 21 °C configurados se miden solo 19, seleccionar un valor de offset igual a 2 °C.

#### **Opciones semanales**

#### ORGANIZACIÓN DE LA SEMANA

Desde los pulsadores que se encuentran en la parte superior de la barra horaria es posible organizar cada uno de los días de la semana o grupos alternativos: días laborables (Lu–Vie) y fin de semana (Sá-Do).

## CONFIGURAR UNA FRANJA HORARIA CONFORT

Para definir una franja horaria de calefacción (CONFORT) colocar el puntero sobre la hora de inicio y manteniendo presionada la tecla iz-quierda, arrastrar el cursor hasta el horario deseado.

Se pueden configurar hasta cuatro franjas horarias por día. La franja de CONFORT se distingue por su color verde en la barra ho-

raria. Repetir el mismo procedimiento para definir las demás franjas de calefacción en el día.

### MODIFICACIÓN Y/O ELIMINACIÓN DE LAS FRANJAS HORARIAS DE CONFORT

Para borrar/modificar una franja horaria, colocar el puntero sobre la hora deseada dentro de la franja horaria y manteniendo presionada la tecla derecha, arrastrar el cursor hasta el horario deseado.

Colocar el puntero fuera de la franja horaria y ejecutar la misma operación para borrar toda la programación diaria.

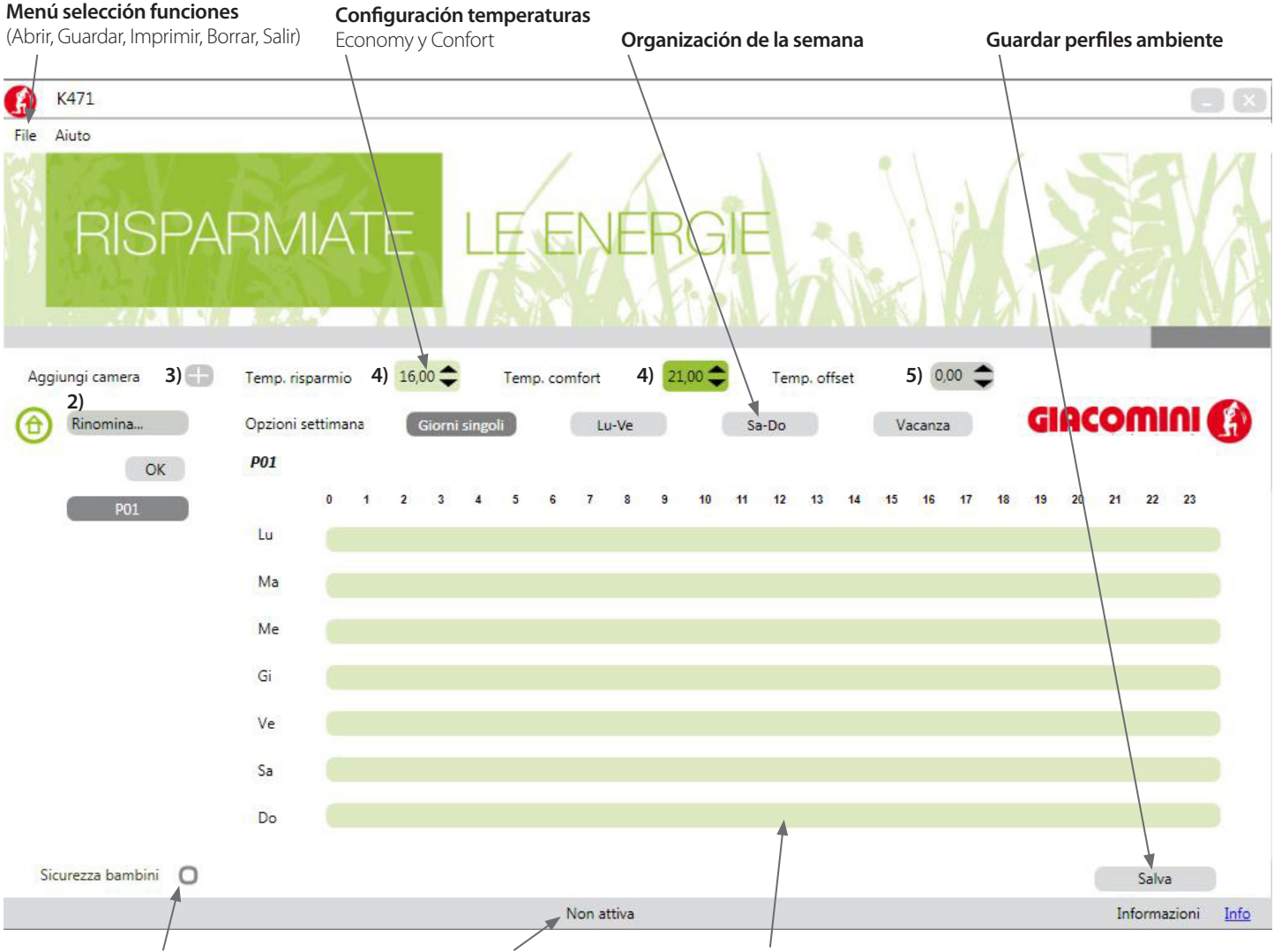

**Activación/Desactivación Seguridad para niños**

**Estado conexión llave USB**

**Barra con sugerencias operativas textuales**

**Configuración temperaturas**

# **Otras funciones**

### **Protección niños**

Para cada perfil se puede habilitar o deshabilitar la función "Protección niños" para evitar intervenciones indeseadas en el cronotermostato K470H.

#### **Función vacaciones**

Se pueden definir preventivamente hasta ocho niveles de intervalos temporales de ausencia (períodos de vacaciones, puentes, etc.) y las temperaturas que el cronotermostato K470H adoptará automáticamente.

Seleccionar "Vacaciones" para acceder a la ventana de configuraciones que se indica a continuación.

Para definir un período de vacaciones:

**7)** Seleccionar el símbolo calendario de la fila "Inicio" para elegir la fe-

cha e ingresar el horario en los campos específicos; • Seleccionar el símbolo calendario (7) de la fila "Fin" para elegir la fecha e ingresar el horario en los campos específicos;

• Configurar la temperatura a la cual debe funcionar el cronotermostato en este intervalo temporal; Para agregar otros períodos, seleccionar la tecla " +" y para borrarlos

seleccionar la tecla " X ".

NOTA: Tener presente que es necesario guardar las nuevas configura-ciones o modificaciones

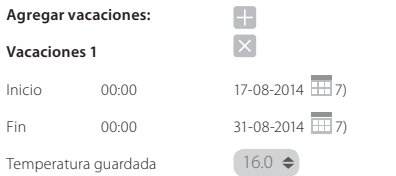

## **Impresión de la página resumen de las programaciones**

En el menú de selección de las funciones se encuentra la función de "Impresión" para imprimir (en papel o archivo, dependiendo de las configuraciones del PC) y revisar todas las programaciones efectuadas.

### **Guardar perfiles en la llave K471**

Una vez completada la programación o la modificación de los perfi-les ambiente, guardar las modificaciones en la llave haciendo clic en "Guardar" o seleccionando el comando "Guardar" del menú "Archivo". Se visualiza una ventana donde se propone guardar los perfiles en la llave K471 o en el PC (opción ordenador).

Seleccionar K471 y esperar la confirmación de la programación antes de retirar la llave del puerto USB.

NOTA: Se sugiere guardar los perfiles también en el ordenador para tener un archivo de seguridad.

# **Transferencia de perfiles al cronotermostato K470H**

Para transferir el perfil semanal, es necesario que el cronotermostato esté montado en la válvula. Ver las instrucciones de uso del cronotermostato K470H.

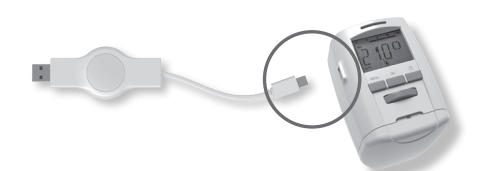

Introducir el conector Mini-USB del K471 en el conector del cronotermostato K470H; En el visor del cronotermostato, desaparecerán las in-dicaciones habituales y se visualizará la leyenda P01 (Perfil ambiente 1). **Con la rueda del cronotermostato seleccionar el indicador numérico del perfil que se desea configurar, entre los programados con el software.**

Presionar la tecla OK para transferir los parámetros del perfil seleccionado desde la llave K471 al cronotermostato K470H. Al finalizar la programación, en la pantalla se vuelven a visualizar las

indicaciones habituales. Si no hay actividad en la lista de los perfiles ambiente durante 10 segundos, en la pantalla se vuelve a visualizar las indicaciones habituales. En ese caso, extraer la llave y volver a insertarla.

## **Limpieza y notas**

#### **Limpieza**

Limpiar el K471con un paño seco o levemente humedecido. Evitar el uso de productos químicos para no dañar el dispositivo.

# **Uso de los aparatos**

No arrojar los electrodomésticos y los embalajes usados entre los residuos domésticos. Se pueden reciclar. Pedir más información al respecto a la propia administración local.

#### **Datos técnicos**

• Alimentación: 5V CD , máx. 100 mA vía puerto USB • Interfaz al OP: USB 2.0

• Interfaz al K470H: interfaz y protocolo propietarios

• Requisitos de sistema: Windows XP® SP3 o superior

• Número de períodos de calefacción programables: 4 períodos por día • Señalizaciones locales: 2 LED

- Protección: IP30 (EN 60529)
- Rango de temperatura ambiente: 0÷50 °C
- Rango de temperatura de almacenamiento: -20÷70 °C
- Material de la cubierta: plástico Color cubierta: similar a RAL 9016, blanco
- 
- Dimensiones cubierta: aproximadamente 75 x 14 x 34 mm (L x A x P)

 $\sqrt{1}$ AVVERTENZE PER IL CORRETTO SMALTIMENTO DEL PRODOTTO

Questo prodotto rientra nel campo di applicazione della Direttiva 2012/19/UE riguardante la gestione dei rifiuti di apparecchiature elettriche ed elettroniche (RAEE). elettriche ed elettroniche (KAEE).<br>L'apparecchio non deve essere eliminato con gli scarti domestici in quanto composto da diversi materiali che possono essere

riciciati presso le strutture adequate.<br>Informarsiattraverso l'autorità comunale per quanto riguarda l'ubicazione delle piattaforme ecologiche atte aricevere il prodotto<br>per lo smaltimento ed il suo successivo corretto ric

Il simbolo del bidone barrato, presente sull'etichetta posta sull'apparecchio, indica la rispondenza di tale prodotto alla<br>normativa relativa ai rifiuti di apparecchiature elettriche ed elettroniche.<br>L'abbandono nell'ambie

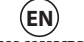

# IMPORTANT INFORMATION FOR CORRECT DISPOSAL OF THE PRODUCT

This product falls into the scope of the Directive 2012/19/EU concerning the management of Waste Electrical and Electronic Equipment (WEEE).

This product shall not be dispose in to the domestic waste as it is made of different materials that have to be recycled at the appropriate facilities.<br>This product shall not be municipal authority regarding the location o

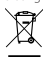

 $\boxtimes$ 

The crossed-out wheeled dustbin symbol, on the label on the product, indicates the compliance of this product with<br>the regulations regarding Waste Electrical and Electronic Equipment.<br>Abandonment in the environment or ille

**ES** ADVERTENCIAS PARA ELIMINAR CORRECTAMENTE EL PRODUCTO

se debe eliminar conforme al tratamiento que deben recibir los residuos de aparatos eléctricos y electrónicos<br>dos en la Directiva 2012/19/UE. (RAE) estipulados en la Directiva 2012/19/UE.<br>El aparato no se debe eliminar entre los desechos domésticos puesto que se compone de distintos materiales que se pueden<br>reicíar en los puntos de gestión de residuos correspond

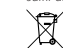

La etíqueta del aparato muestra un contenedor tachado indicando que el producto se debe eliminar como desecho<br>de aparatos eléctricos y electrónicos.<br>La ley castiga al responsable de arrojar el aparato en el medio ambiente

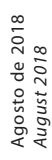

CE Producto fabricado para Giacomini S.p.A. por Et. *Product designed for Giacomini S.p.A. by Et.*

### Giacomini S.p.A. Via per Alzo, 39 28017 San Maurizio d'Opaglio, Novara ' +39 0322 923372  $4 - 39032293255$  $\boxtimes$  consulenza.prodotti@giacomini.com www.giacomini.com